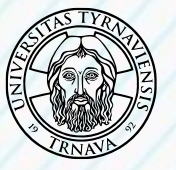

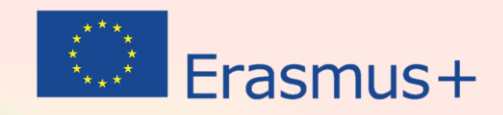

## **Online Language Support - OLS**

Online Language Support (ďalej ako OLS) je nástrojom Európskej komisie na zlepšovanie úrovne znalosti cudzieho jazyka, v ktorom účastníci Erasmus+ programu budú pracovať, študovať alebo pôsobiť ako dobrovoľníci.

Dňom 1. júla 2022 bola uvedená [nová verzia OLS](https://academy.europa.eu/local/euacademy/pages/course/community-overview.php?title=learn-a-new-language), ktorá je zatiaľ v testovacej fáze, avšak ide o plnohodnotnú verziu na používanie.

**Všetci účastníci študentskej mobility (štúdium/stáž) v rámci ERASMUS+, sú povinní pred odchodom na mobilitu absolvovať on-line jazykový kurz, resp. test cez OLS platformu.**

**Výsledok testu je potrebné stiahnuť v PDF formáte alebo vo forme obrázku a poslať na [international@truni.sk](mailto:international@truni.sk).**

## **JOIN OUR ONLINE COURSES**

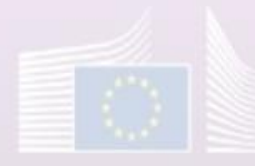

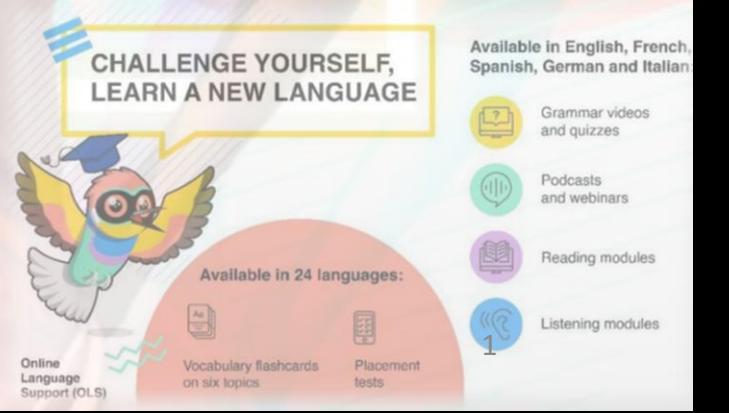

## **Prihlásenie sa do Online Language Support (OLS)**

1. Na internetovej stránke [Online Language](https://academy.europa.eu/courses/welcome-to-the-eu-academy) Support (OLS) kliknite na *Log In* v pravom hornom rohu.

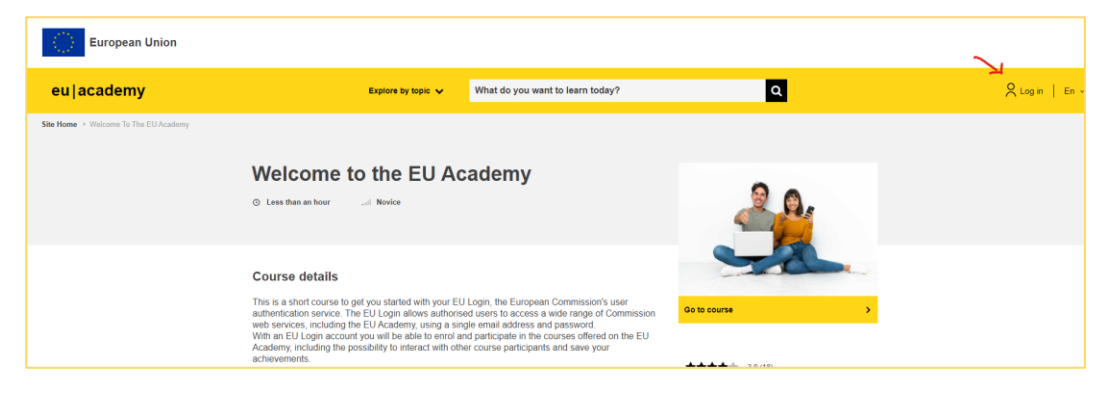

3. Po vyplnení údajov a kliknutí na *Create an account*, dostanete email na zadanú emailovú adresu. Kliknutím na odkaz v potvrdzujúcom emaily sa dostanete ku kroku vytvorenia hesla.

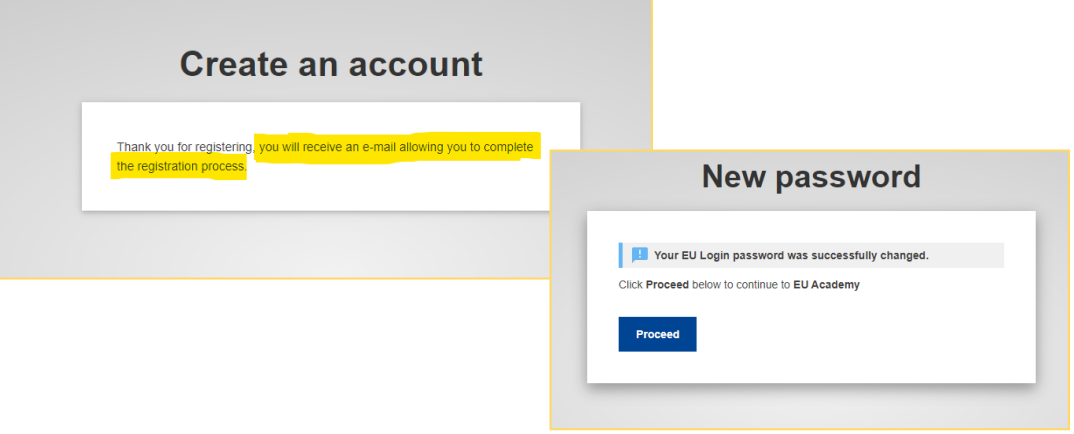

2. Vytvorte si účet pomocou emailovej adresy.

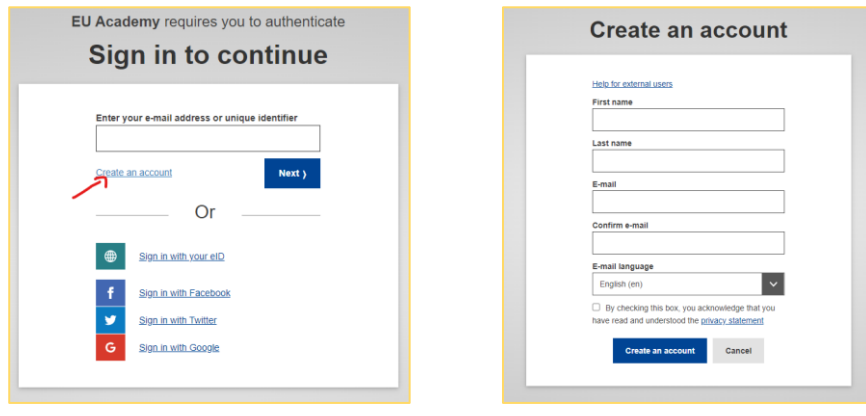

4. Pokračovať môžete po odsúhlasení *User policies and agreements*.

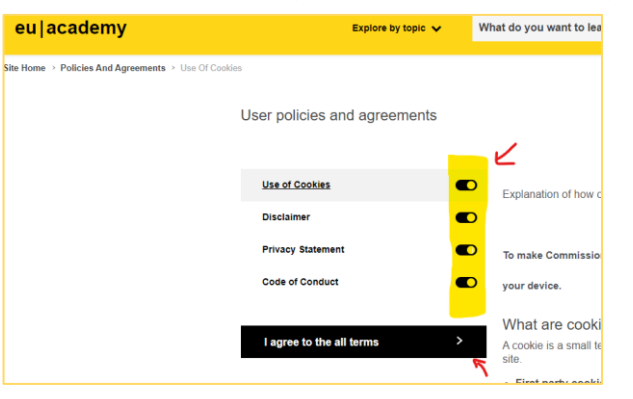

## **Jazykový kurz a testovanie**

5. Choďte na *Learn [a New Language](https://academy.europa.eu/courses/learn-a-new-language)* a potom na *Join community*.

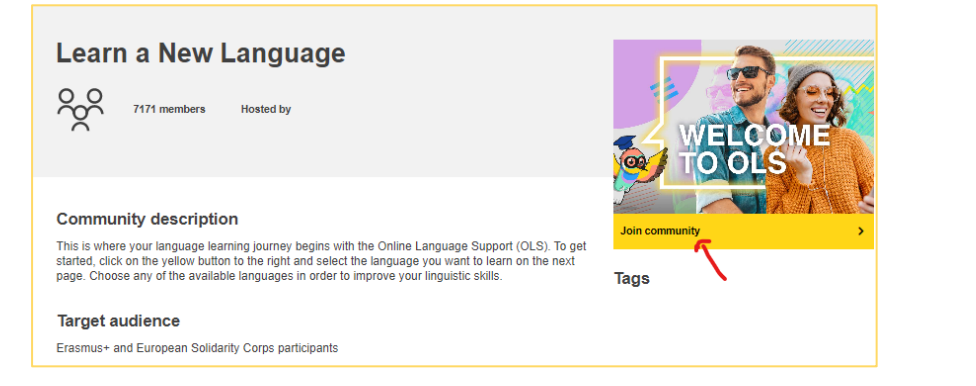

6. Na nasledujúcej stránke nájdete krátky manuál *Tutorial.* Zrolujte nižšie a vyberte si cudzí jazyk, v ktorom sa chcete otestovať alebo vzdelávať.

88

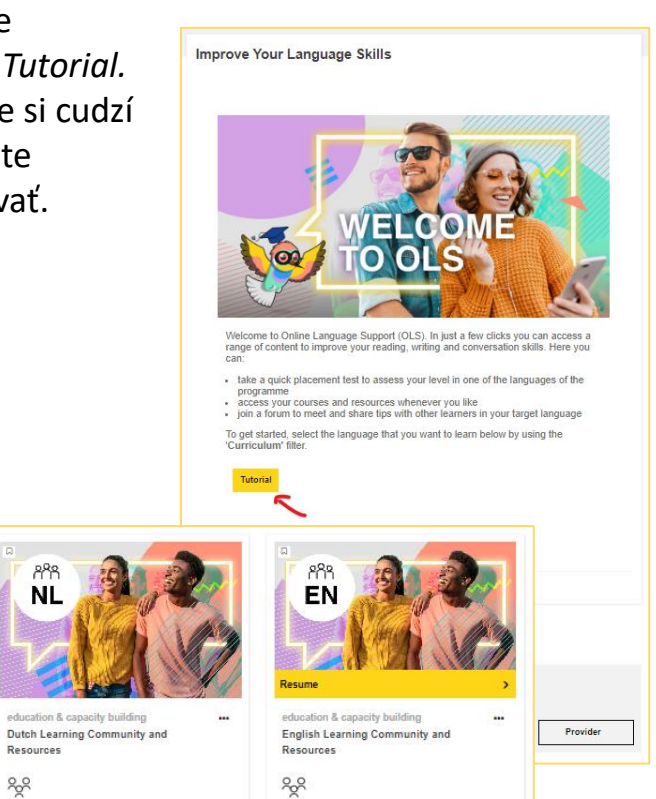

7. Na ďalšej stránke kliknite na Join community.

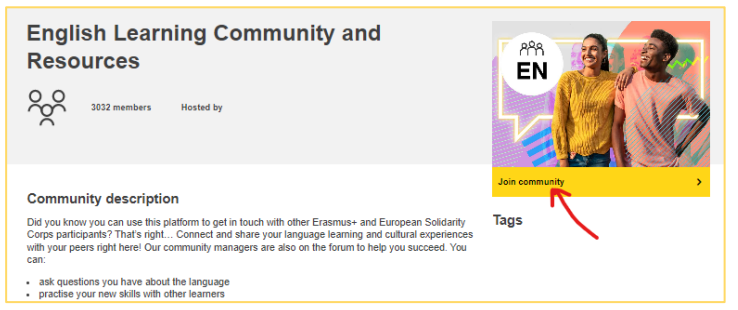

8. V ďalšom kroku nájdete možnosť otestovania úrovne znalosti cudzieho jazyka a zároveň online kurzy. **Výsledok testu je potrebné stiahnuť v PDF formáte alebo vo forme obrázku a poslať na** [international@truni.sk.](mailto:international@truni.sk)

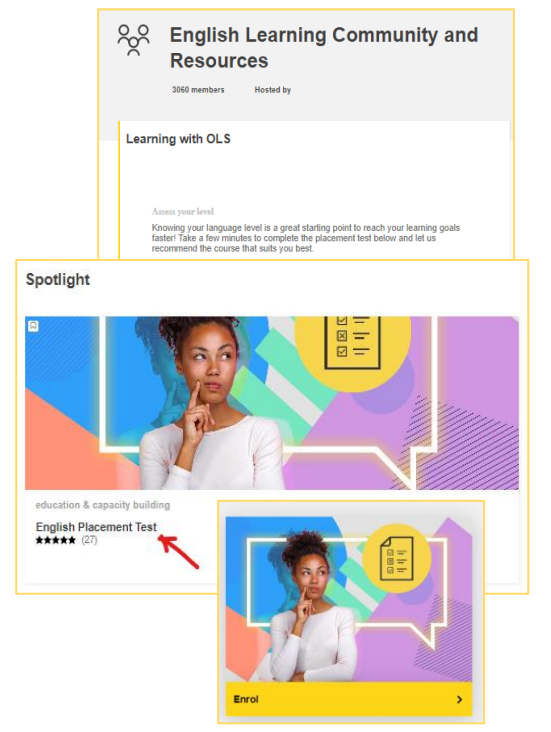

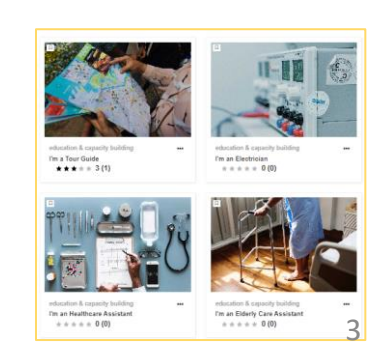